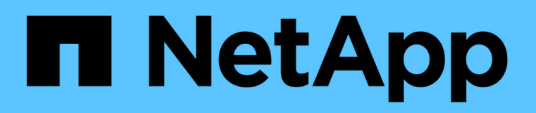

## **Accessing SnapManager**

SnapManager Oracle

NetApp February 12, 2024

This PDF was generated from https://docs.netapp.com/us-en/snapmanageroracle/windows/task\_verifying\_the\_snapmanager\_windows\_host\_server\_status.html on February 12, 2024. Always check docs.netapp.com for the latest.

# **Table of Contents**

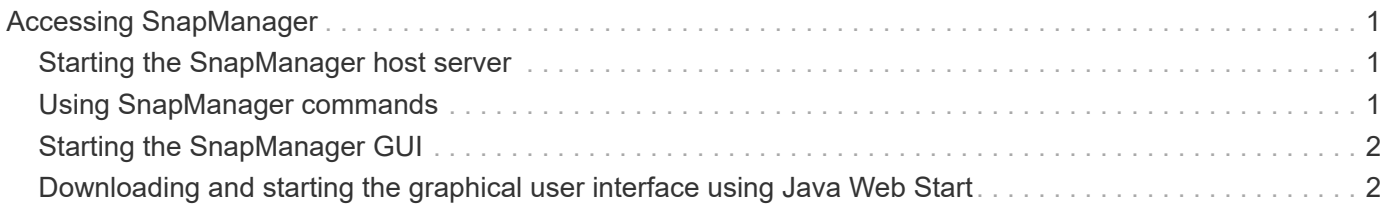

# <span id="page-2-0"></span>**Accessing SnapManager**

You can access SnapManager by using either the command-line interface (CLI) or graphical user interface (GUI).

You can perform different SnapManager operations in the following ways:

• By entering commands in the CLI on a host that is in the same network as the database host.

For a list of all the commands and an explanation of their options and arguments, see the Command Reference chapter.

To access the CLI, click **Start** > **All Programs** > **NetApp** > **SnapManager for Oracle** > **Start SMO command-line interface (CLI)**.

• By accessing the GUI on a host in the same network as the database host.

The GUI provides simple and easy-to-use wizards to help you perform different operations.

#### **Related information**

[SnapManager for Oracle command reference](https://docs.netapp.com/us-en/snapmanager-oracle/windows/concept_snapmanager_for_oraclefor_sap_command_reference.html)

## <span id="page-2-1"></span>**Starting the SnapManager host server**

You can start the SnapManager server by using the Windows services.

- 1. Click **Start** > **Control Panel** > **Administrative Tools** > **Services**.
- 2. In the Services window, select NetAppSnapManager 3.3 forOracle.
- 3. You can start the server in one of three ways:
	- In the left panel, click **Start**.
	- Right-click NetAppSnapManager 3.3 forOracle and select **Start** from the drop-down menu.
	- Double-click NetAppSnapManager 3.3 forOracle, and then in the Properties window, click **Start**.

#### **Verifying the SnapManager host server status**

The server must be running for you to execute commands or initiate SnapManager operations. You must verify the status of the server before performing any operations.

- 1. In the Services window, select SnapManager 3.3 forOracle.
- 2. View the status in the Status column.

## <span id="page-2-2"></span>**Using SnapManager commands**

After you start the SnapManager host server, you can use SnapManager by entering commands at the prompt on your host.

1. To perform an operation:

◦ In case of a Windows host, go to **Start** > **All Programs** > **NetApp** > **SnapManager for Oracle** > **Start SMO Command Line Interface (CLI)**

## <span id="page-3-0"></span>**Starting the SnapManager GUI**

If SnapManager is installed on the host, start the graphical user interface (GUI) for SnapManager by selecting the program from a list of programs.

• Ensure that the SnapManager server is started.

You can start the SnapManager GUI in one of the following ways:

- In the SnapManager host, click **Start** > **All Programs** > **NetApp** > **SnapManager for Oracle** > **Start SMO GUI**.
- If SnapManager is not installed on the host, use Java Web Start, which downloads SnapManager components and starts the GUI.

#### **Related information**

[Downloading and starting the graphical user interface using Java Web Start](#page-3-1)

### <span id="page-3-1"></span>**Downloading and starting the graphical user interface using Java Web Start**

You can use Java Web Start if SnapManager is not installed on the host. Java Web Start downloads SnapManager components and starts the graphical user interface (GUI). The supported JRE versions are 1.5, 1.6, 1.7, and 1.8.

You must ensure that the following conditions are met:

- The SnapManager server is running.
- A web browser window is open.
	- 1. In the Microsoft Internet Explorer Web browser window, enter <https://smo-server.domain.com:port>.

smo-server.domain.com is the fully qualified host name and domain on which you installed SnapManager and port is the listening port for the SnapManager server (27214, by default).

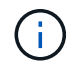

You must enter https in the browser window.

A dialog box with the message There is a problem with the site's security certificate…Do you want to proceed? is displayed.

- 2. Click **Yes** or **Continue**.
- 3. Click on the link labeled Click here to download and install JRE 6.0 and the application.

A link labeled Download Java Web Start with the message This site might require the following ActiveX control: Java Plug-in 1.6"… "Click here to install is displayed.

4. In the Install window, perform the following steps:

a. Click the message labeled Click here to install….

An **Install ActiveX Control** menu is displayed.

b. Select **Install ActiveX Control…**.

The message Internet Explorer - Security Warning" containing the following text: "Do you want to install this software? Name: Java Plug-in 1.6 is displayed.

c. Click **Install**.

A "Java Plug-in 1.6." window for the installer for J2SE Runtime Environment 1.6 is displayed.

d. Click **Install**.

A window requesting you to install J2SE Runtime Environment 1.6 is displayed.

- 5. In the Install window, perform the following steps:
	- a. On the License Agreement page, select **I accept the terms in the license agreement** and click **Next**.
	- b. On the Setup Type page, select **Typical** and click **Next**.
	- c. On the Installation Completed window, click **Finish**.

SnapManager begins to download.

A File Download dialog box with the message Do you want to save this file? application.jnlp is displayed.

- 6. In the file download window, perform the following steps:
	- a. Install the latest version of JRE 1.6 on the Windows client.
	- b. Verify that Java is installed by running the following command: java -version

The output should indicate Java version 1.6.0\_24 (which is Java 1.6) or later.

c. Change your Windows configuration settings to always open files with extension jnlp with the program Java Web Start Launcher.

The steps to change the Windows configuration settings varies based on the version of Windows you are using.

d. Enter the SnapManager URL that you have specified in the step 1.

The SnapManager download starts on the Windows client and a Warning - security dialog box is displayed.

1. Perform the following steps.

The message contents and button labels vary based on platform.

a. In the Warning - Security dialog box, click **Yes**.

A dialog box is displayed.

b. In the host name mismatch dialog box, click **Run**.

The Warning - Security dialog box with a message about the signature of the SnapManager application is displayed.

c. Click **Run**.

A dialog box with the title Java Installer - Security Warning and the message Warning Security - the application's digital signature has an error. Do you want run the application, is displayed.

d. Click **Run**.

The browser downloads and starts the SnapManager for Oracle GUI.

#### **Copyright information**

Copyright © 2024 NetApp, Inc. All Rights Reserved. Printed in the U.S. No part of this document covered by copyright may be reproduced in any form or by any means—graphic, electronic, or mechanical, including photocopying, recording, taping, or storage in an electronic retrieval system—without prior written permission of the copyright owner.

Software derived from copyrighted NetApp material is subject to the following license and disclaimer:

THIS SOFTWARE IS PROVIDED BY NETAPP "AS IS" AND WITHOUT ANY EXPRESS OR IMPLIED WARRANTIES, INCLUDING, BUT NOT LIMITED TO, THE IMPLIED WARRANTIES OF MERCHANTABILITY AND FITNESS FOR A PARTICULAR PURPOSE, WHICH ARE HEREBY DISCLAIMED. IN NO EVENT SHALL NETAPP BE LIABLE FOR ANY DIRECT, INDIRECT, INCIDENTAL, SPECIAL, EXEMPLARY, OR CONSEQUENTIAL DAMAGES (INCLUDING, BUT NOT LIMITED TO, PROCUREMENT OF SUBSTITUTE GOODS OR SERVICES; LOSS OF USE, DATA, OR PROFITS; OR BUSINESS INTERRUPTION) HOWEVER CAUSED AND ON ANY THEORY OF LIABILITY, WHETHER IN CONTRACT, STRICT LIABILITY, OR TORT (INCLUDING NEGLIGENCE OR OTHERWISE) ARISING IN ANY WAY OUT OF THE USE OF THIS SOFTWARE, EVEN IF ADVISED OF THE POSSIBILITY OF SUCH DAMAGE.

NetApp reserves the right to change any products described herein at any time, and without notice. NetApp assumes no responsibility or liability arising from the use of products described herein, except as expressly agreed to in writing by NetApp. The use or purchase of this product does not convey a license under any patent rights, trademark rights, or any other intellectual property rights of NetApp.

The product described in this manual may be protected by one or more U.S. patents, foreign patents, or pending applications.

LIMITED RIGHTS LEGEND: Use, duplication, or disclosure by the government is subject to restrictions as set forth in subparagraph (b)(3) of the Rights in Technical Data -Noncommercial Items at DFARS 252.227-7013 (FEB 2014) and FAR 52.227-19 (DEC 2007).

Data contained herein pertains to a commercial product and/or commercial service (as defined in FAR 2.101) and is proprietary to NetApp, Inc. All NetApp technical data and computer software provided under this Agreement is commercial in nature and developed solely at private expense. The U.S. Government has a nonexclusive, non-transferrable, nonsublicensable, worldwide, limited irrevocable license to use the Data only in connection with and in support of the U.S. Government contract under which the Data was delivered. Except as provided herein, the Data may not be used, disclosed, reproduced, modified, performed, or displayed without the prior written approval of NetApp, Inc. United States Government license rights for the Department of Defense are limited to those rights identified in DFARS clause 252.227-7015(b) (FEB 2014).

#### **Trademark information**

NETAPP, the NETAPP logo, and the marks listed at<http://www.netapp.com/TM>are trademarks of NetApp, Inc. Other company and product names may be trademarks of their respective owners.